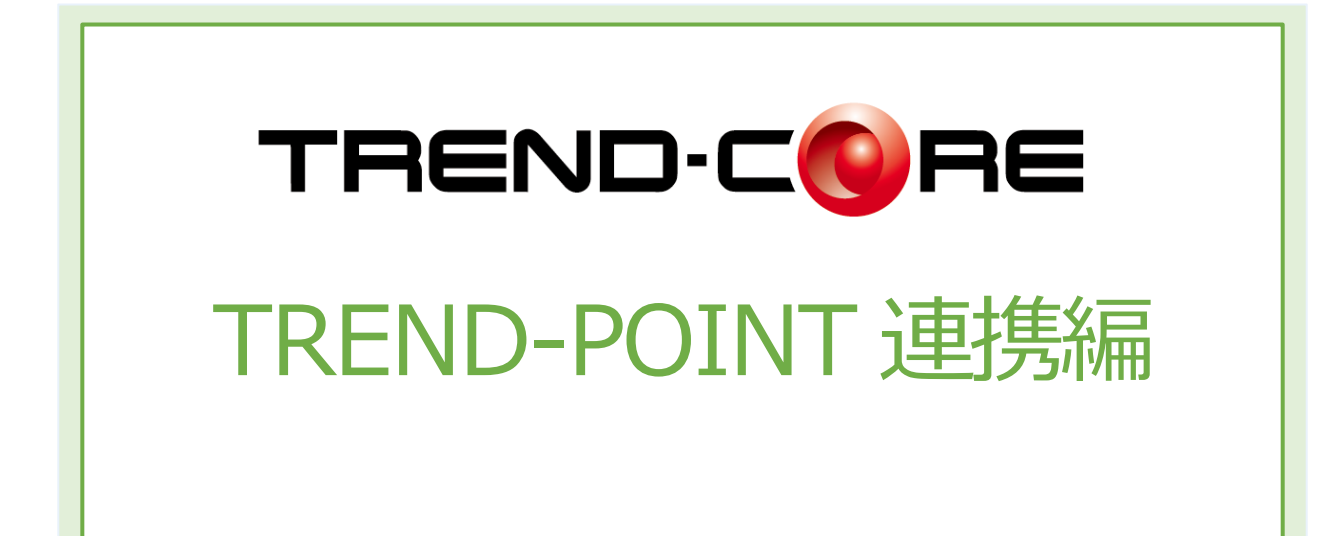

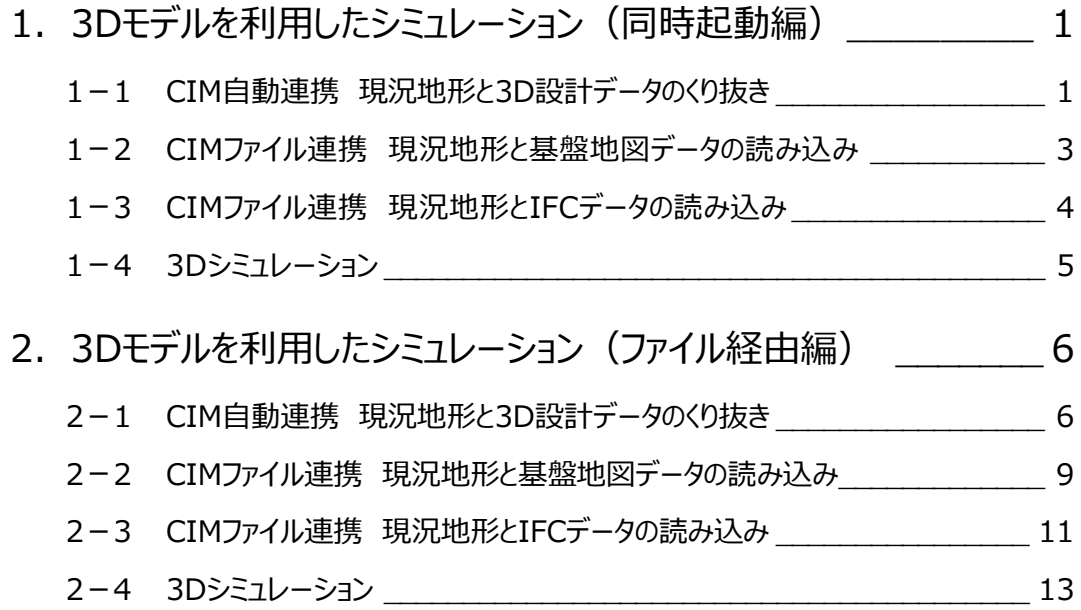

設計・施工計画【TREND-CORE⇔TREND-POINT連携】

使用データ: 3D設計データ(CORE).TCM 現況地形.XPT

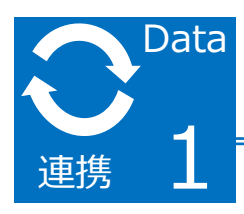

3Dモデルを利用したシミュレーション(同時起動編)

TREND-POINTの点群を元に現況地形を連携し、TREND-COREで作成した3D設計データに併せて 取り込み、現況地形をくり抜く方法をご説明します。

設計モデルに合わせ地形をくり抜くことで、より完成度の高い3Dモデルを作成することができます。

# **1-1. CIM自動連携 現況地形と3D設計データのくり抜き**

- ① 【TREND-CORE】を起動し、 [3D設計データ作成] タブの [土工横断計画]をクリックし、[形状モデル]をクリックします。
- ② 【TREND-POINT】を起動し、現況地形を開きます。

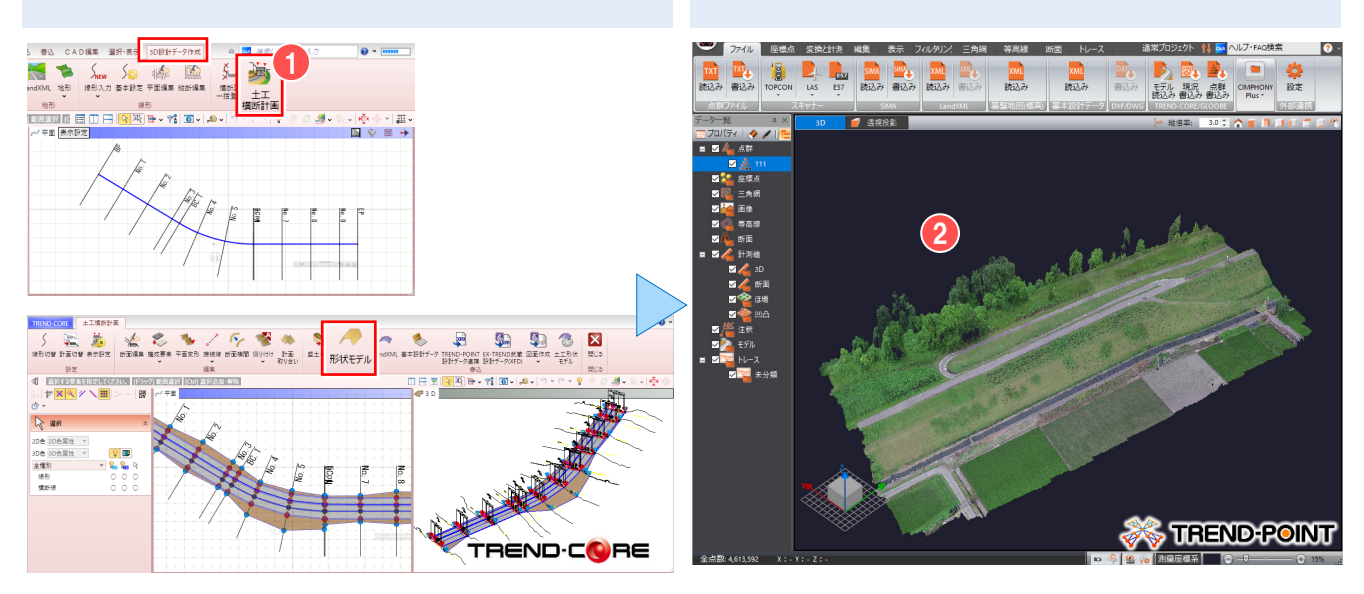

### ③ 【TREND-CORE】より [読込] タブの [TREND-POINT現況連携] をクリックします。

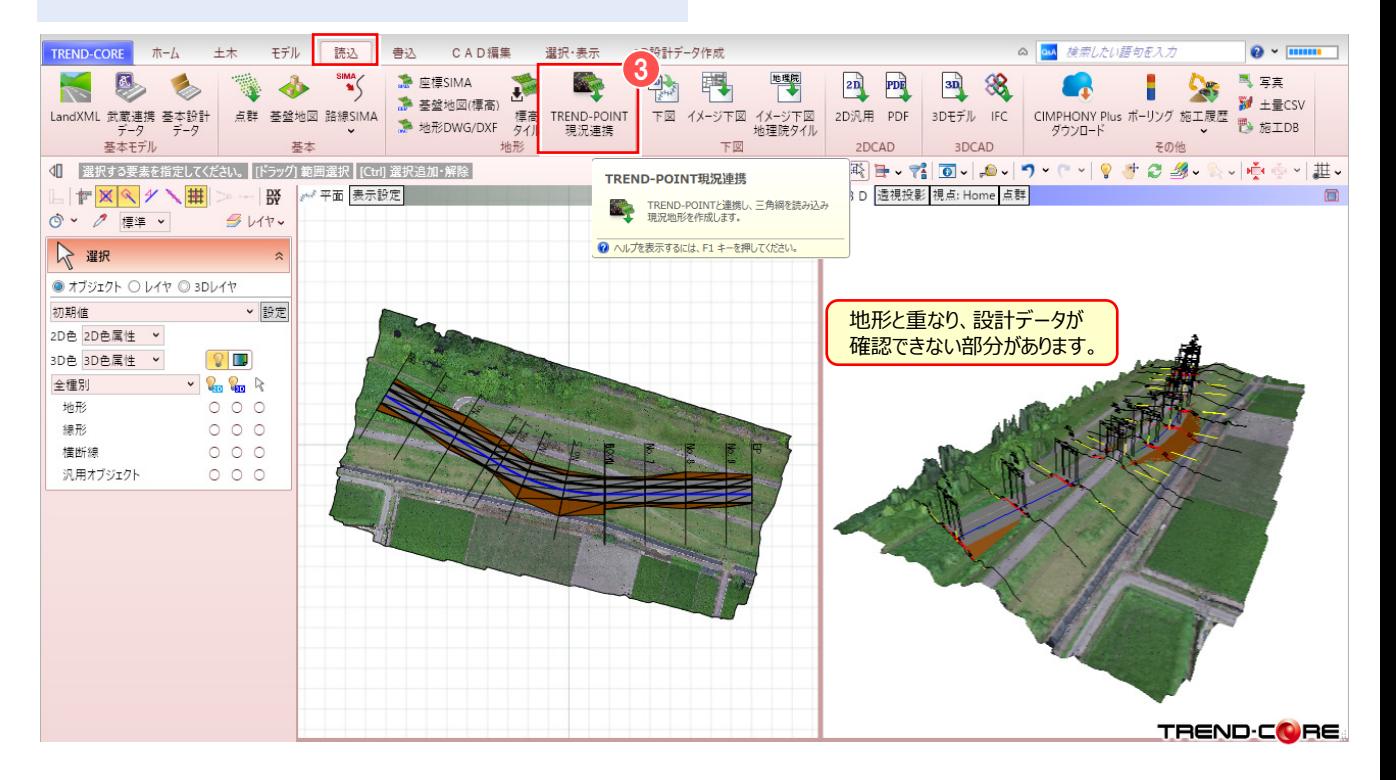

### ④ 「平面ビュー」より 3D設計モデルを選択し、[専用オブジェクト変換]をクリックします。 「凸凹地盤」を選択し、[OK]をクリックします。

⑤[ホーム]タブより[地形ーくり抜き]をクリックします。

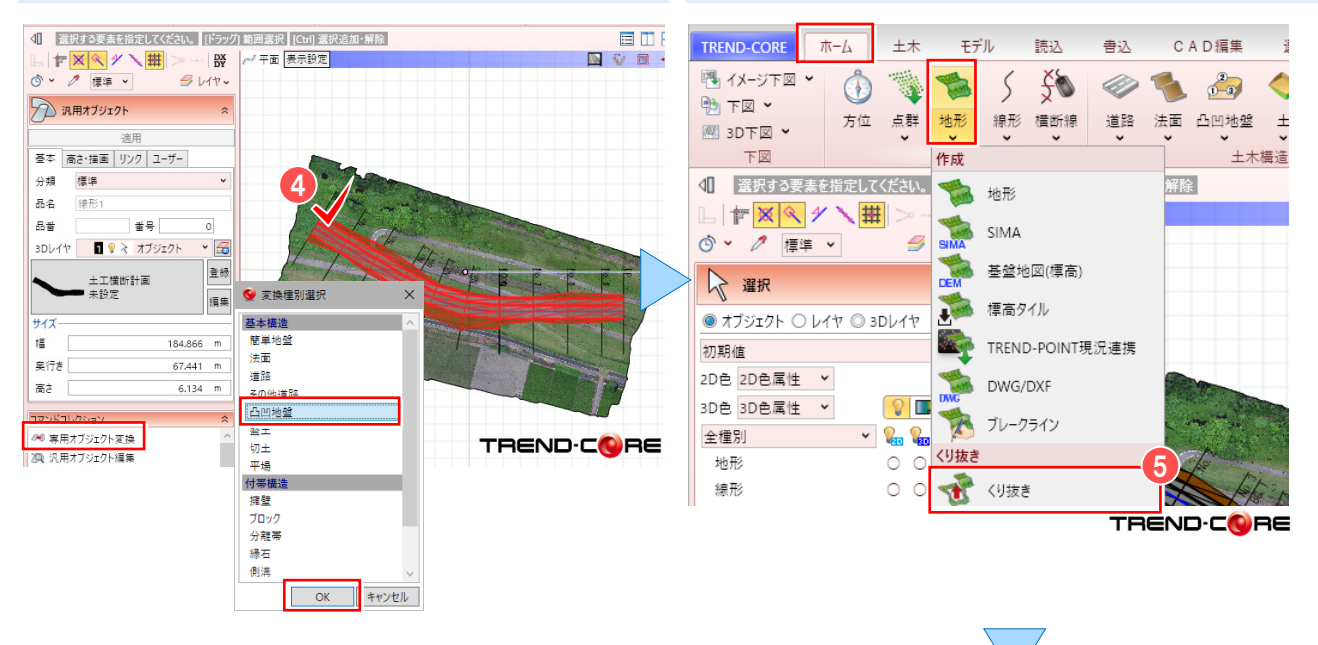

⑥ 設計データに合わせて、地形がくり抜かれます。

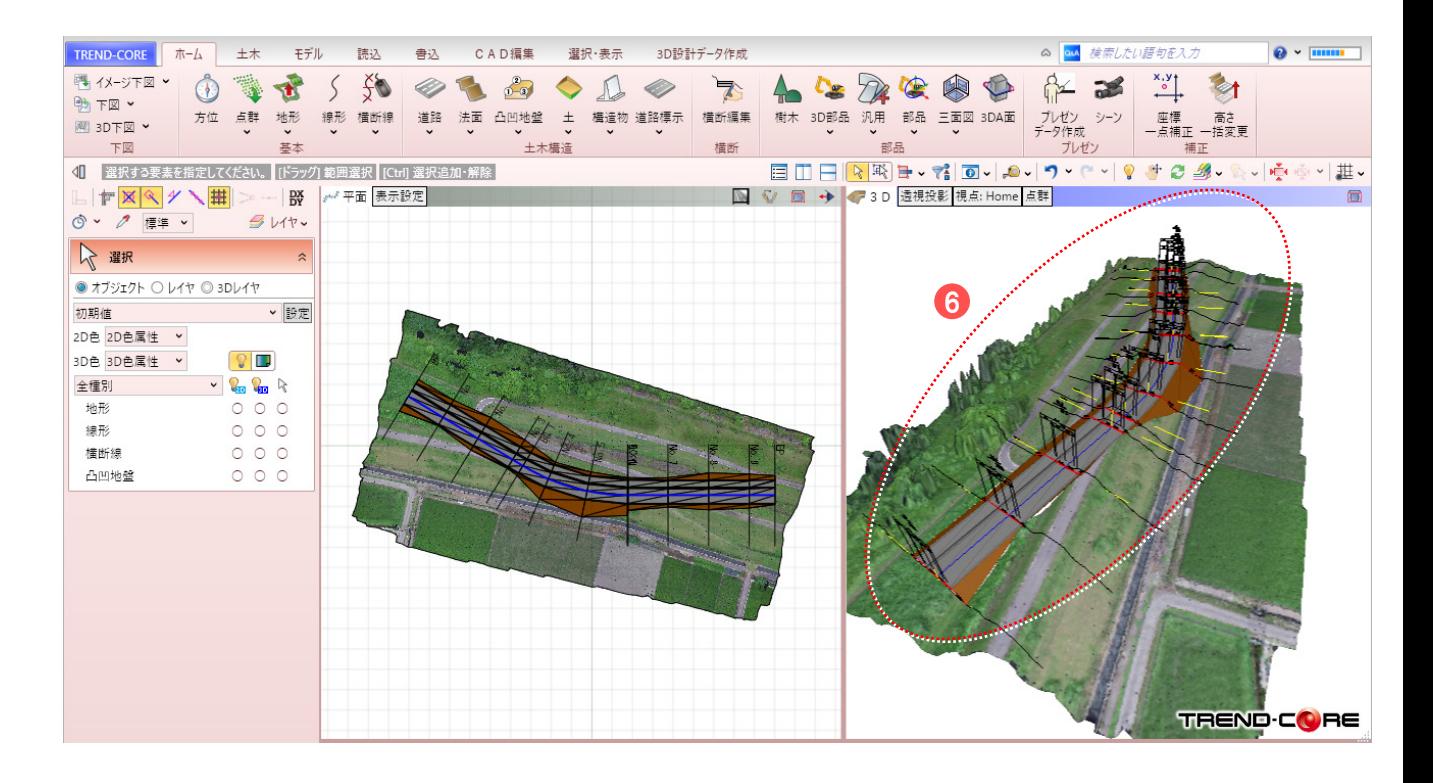

#### $\mathbf{Q}$ Memo

### **■地形のくり抜きについて**

地形のくり抜きは、道路、法面、側溝や擁壁などの構造物、または、専用オブジェクトに変換された汎用オブジェクトと、現況地形との 平面上の重なり部分をくり抜きます。

そのため、3Dモデルは土工データから汎用オブジェクトに変換後、専用オブジェクトに変換することで、くり抜くことが可能になります。

使用データ: 基盤地図地形.XPT 連携用地図.zip

# **1-2. CIMファイル連携 現況地形と基盤地図データの読み込み**

TREND-POINTの現況地形をTREND-COREに読み込み、基盤地図を重ねる方法についてご説明します。 基盤地図を取り込むことで、現況や街並みを容易に再現することができます。

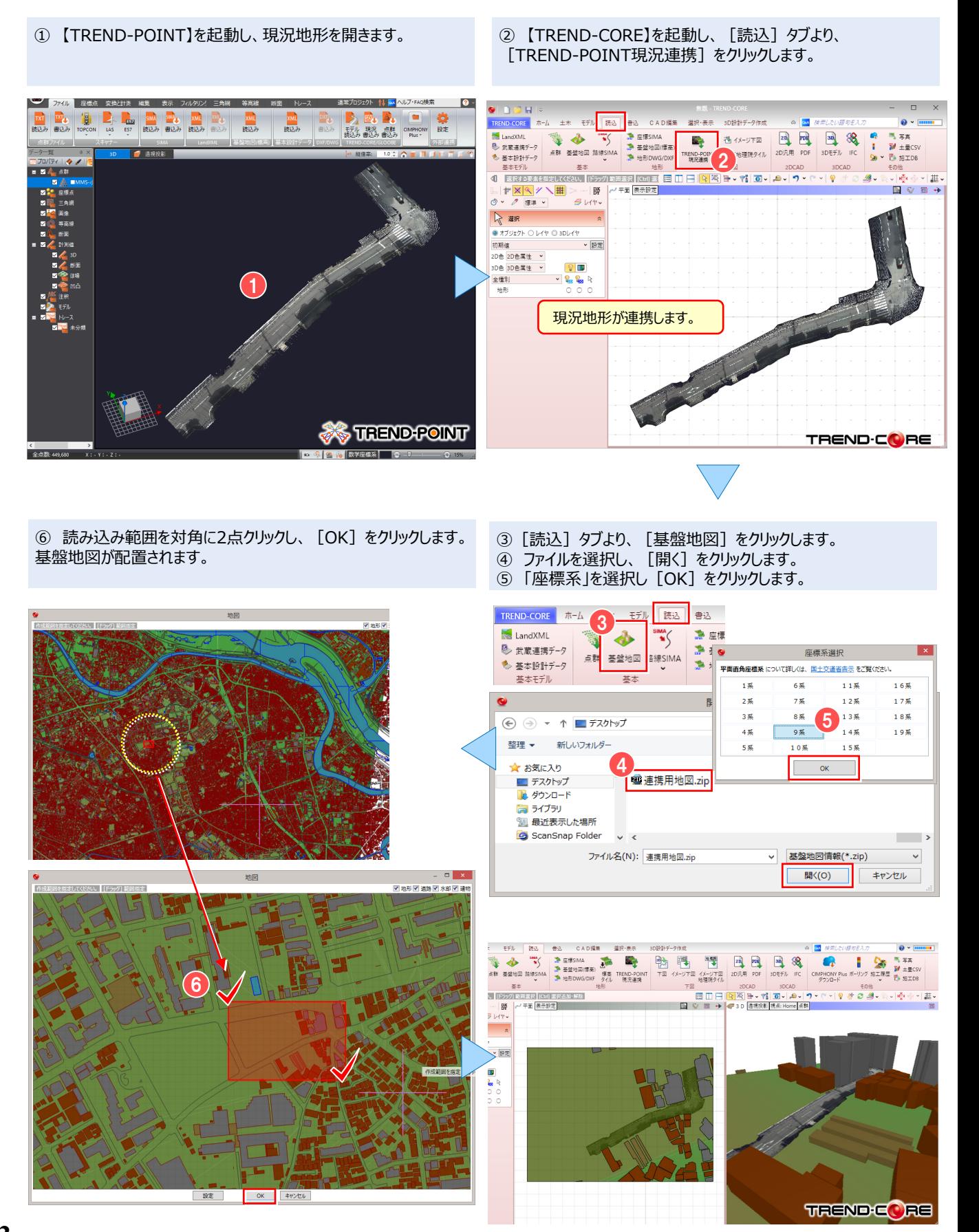

使用データ: 現況地形.XPT 3D設計モデル.ifc

# **1-3. CIMファイル連携 現況地形とIFCデータの読み込み**

TREND-POINTの現況地形をTREND-COREで読み込み、IFC構造物モデルを配置する 方法をご説明します。

- ① 【TREND-POINT】を起動し、現況地形を開きます。
- ② 【TREND-CORE】を起動し、[読込]タブより、 [TREND-POINT現況連携]をクリックします。

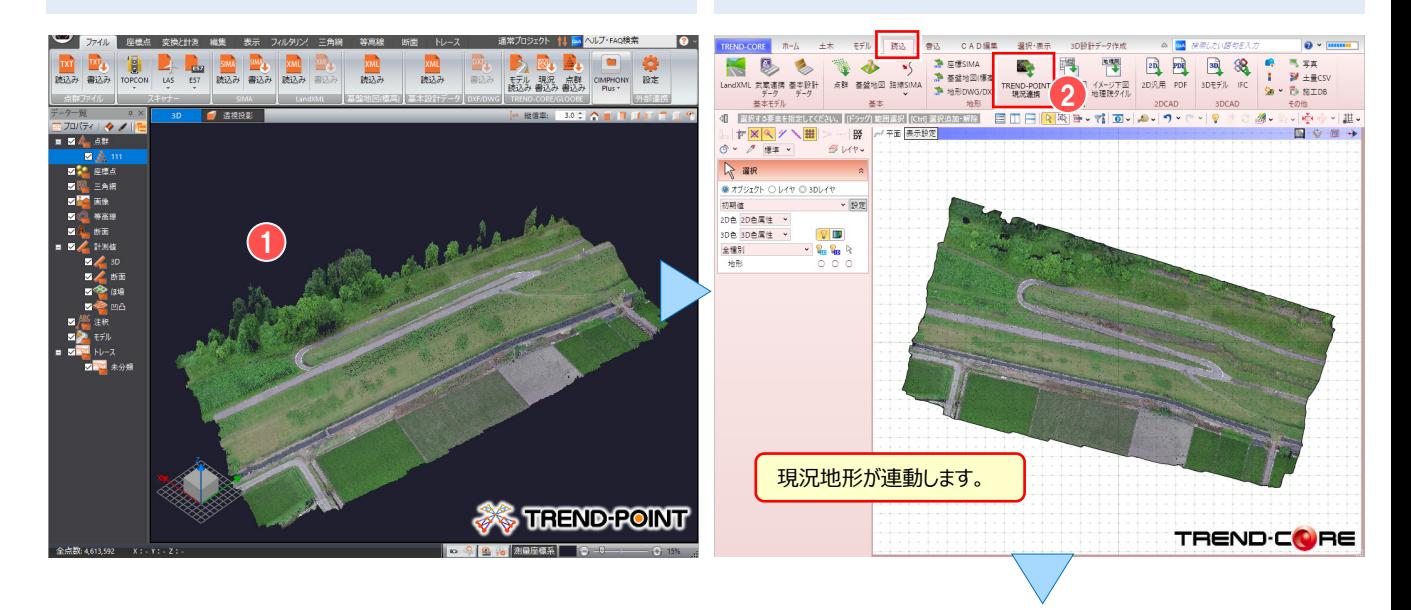

④ 現況地形にIFCモデルを配置します。 ※地形のくり抜き方法は、P1~2ページをご確認ください。 ③[読込]タブより、[IFC]をクリックし、配置設定は[OK]を クリックします。 IFCファイルを選択し [開く] をクリックします。

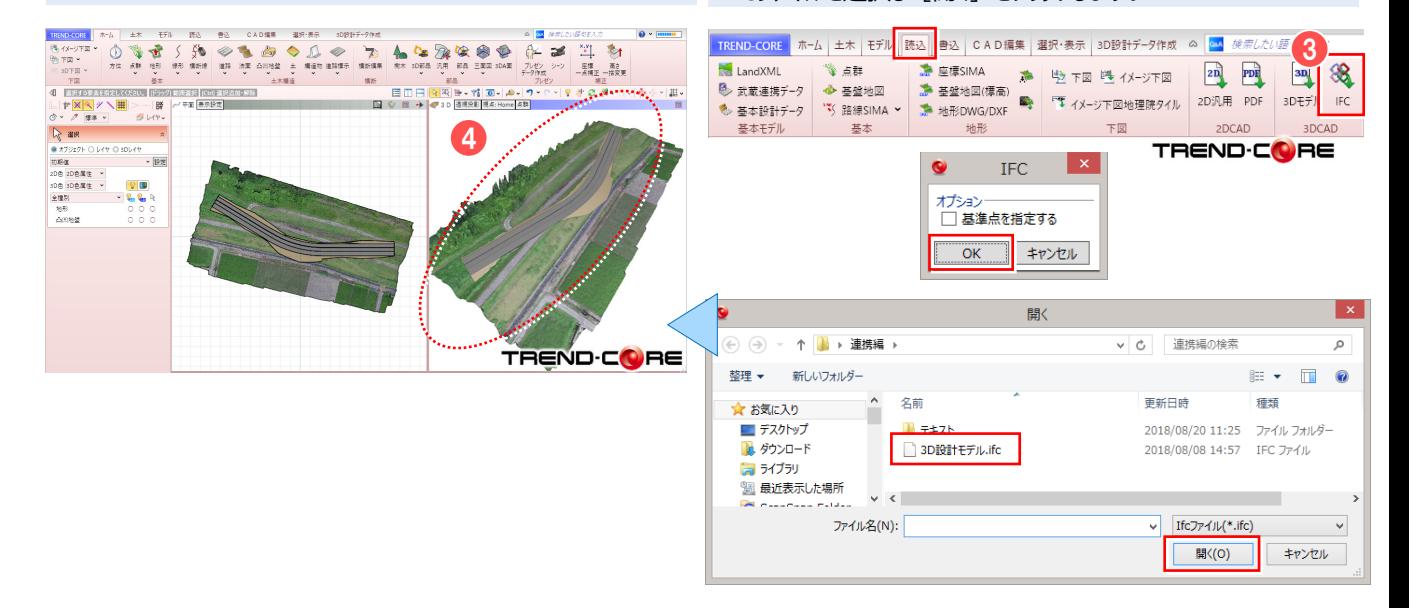

# **W** Memo

### **■IFCファイルについて**

IFC (Industry Foundation Classes) とは、buildingSMART Internationalが策定した、国際標準として承認されている3次元 モデルデータ形式です。当初、建築分野でのデータ交換を対象にしていましたが、2013年以降、土木分野を対象にした検討が進められ、 平成29年度からのCIM活用業務及びCIM活用工事では、構造物モデルのデータ交換形式として(オリジナルファイルに加え)IFCを採用 しています。TREND-COREでは、読み込み・書き込みに対応しています。

# **1-4. 3Dシミュレーション**

*5*

TREND-CORE上に重機などの3D部品を配置し、可動範囲を表示した計画モデルをTREND-POINTの現況地形に連携 する方法についてご説明します。現況地形に計画モデルを連携させることで、既設構造物等との干渉確認や計測が可能にな り、打ち合わせ時に完成イメージを共有することができます。

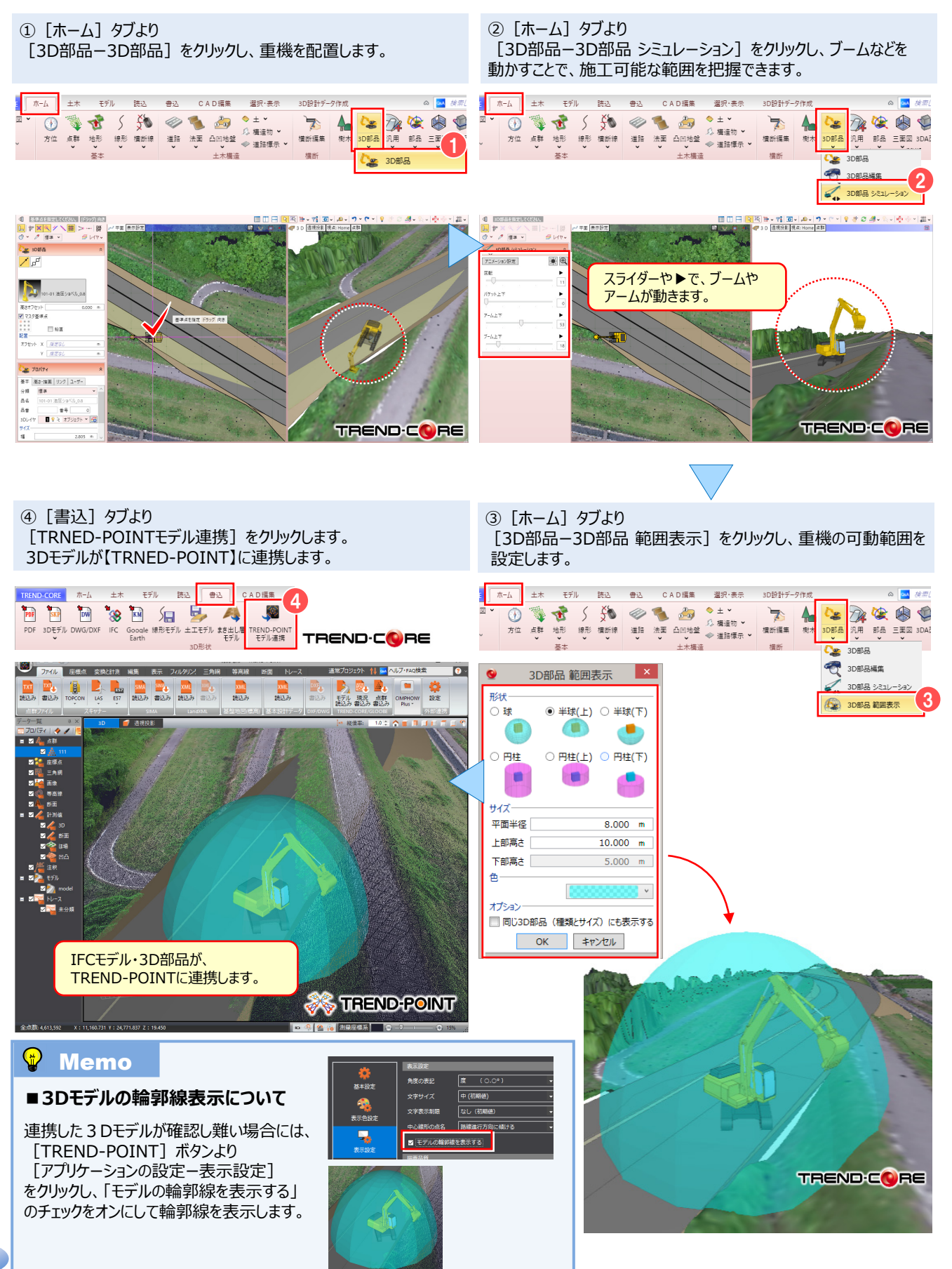

設計・施工計画【TREND-CORE⇔TREND-POINT連携】

使用データ: 3D設計データ(CORE).TCM 現況地形.XPT

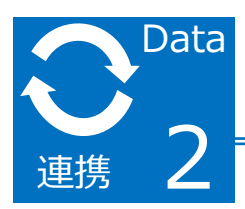

3Dモデルを利用したシミュレーション (ファイル経由編)

TREND-POINTの点群を元に現況地形を連携し、TREND-COREで作成した3D設計データに併せて 取り込み、現況地形をくり抜く方法をご説明します。

設計モデルに合わせ地形をくり抜くことで、より完成度の高い3Dモデルを作成することができます。

# **2-1. CIM自動連携 現況地形と3D設計データのくり抜き**

① 【TREND-CORE】を起動し、 [3D設計データ作成] タブの [土工横断計画]をクリックし、[形状モデル]をクリックします。

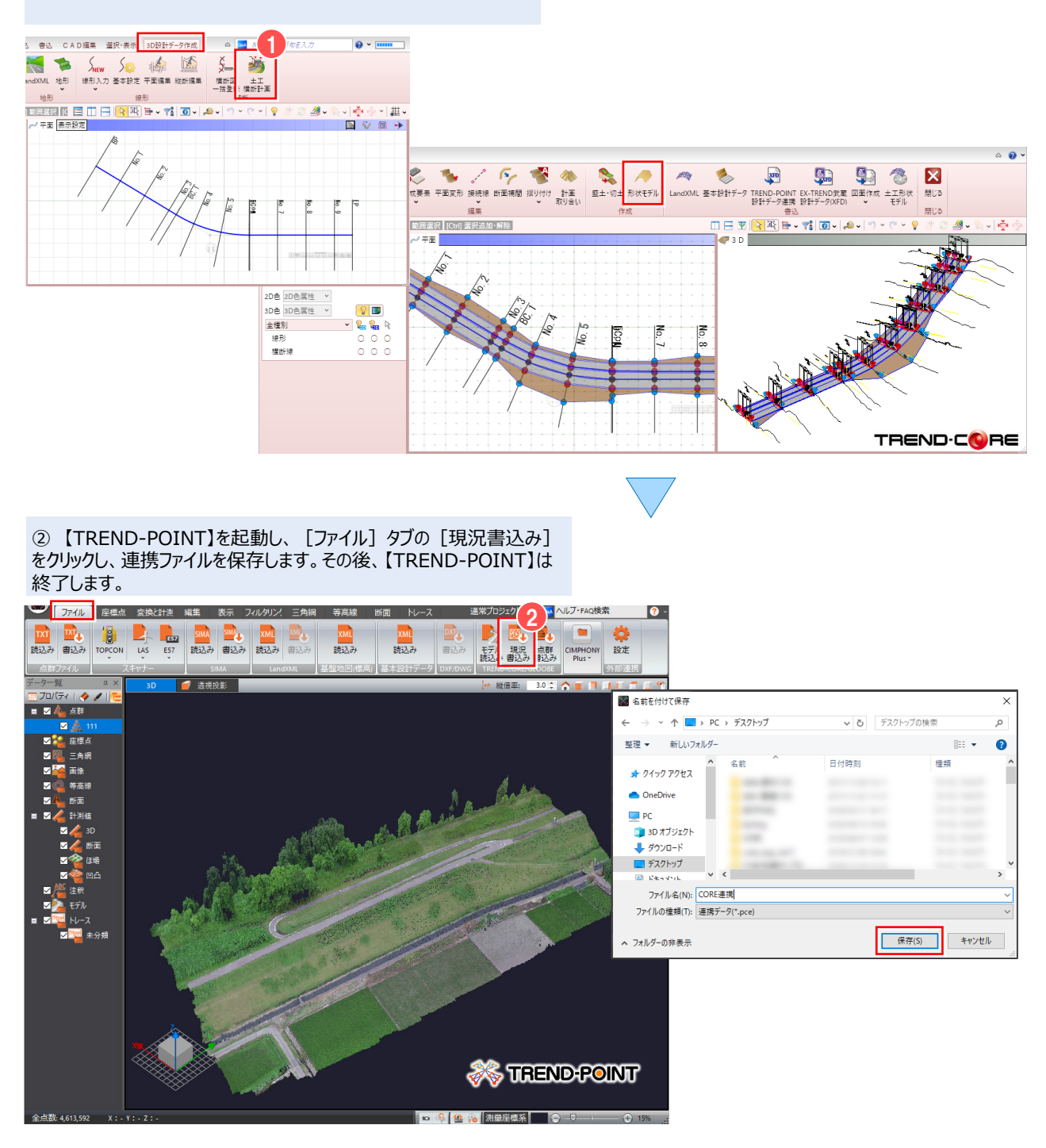

### ③ 【TREND-CORE】より [読込] タブの [TREND-POINT現況連携] をクリックし、連携 ファイルを読み込みます。

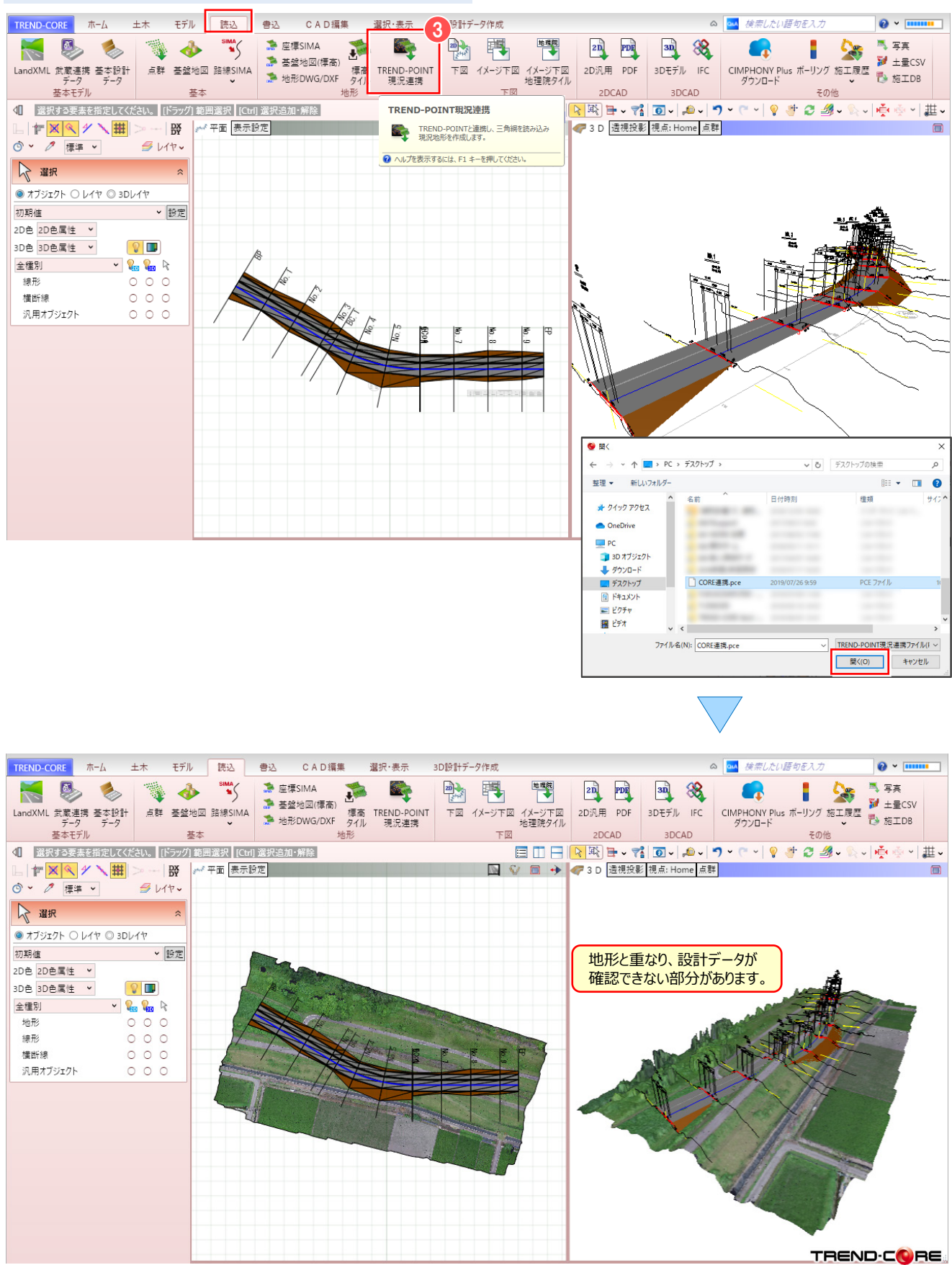

*7*

⑤[ホーム]タブより[地形ーくり抜き]をクリックします。

### ④ 「平面ビュー」より 3D設計モデルを選択し、[専用オブジェクト変換]をクリックします。 「凸凹地盤」を選択し、[OK]をクリックします。

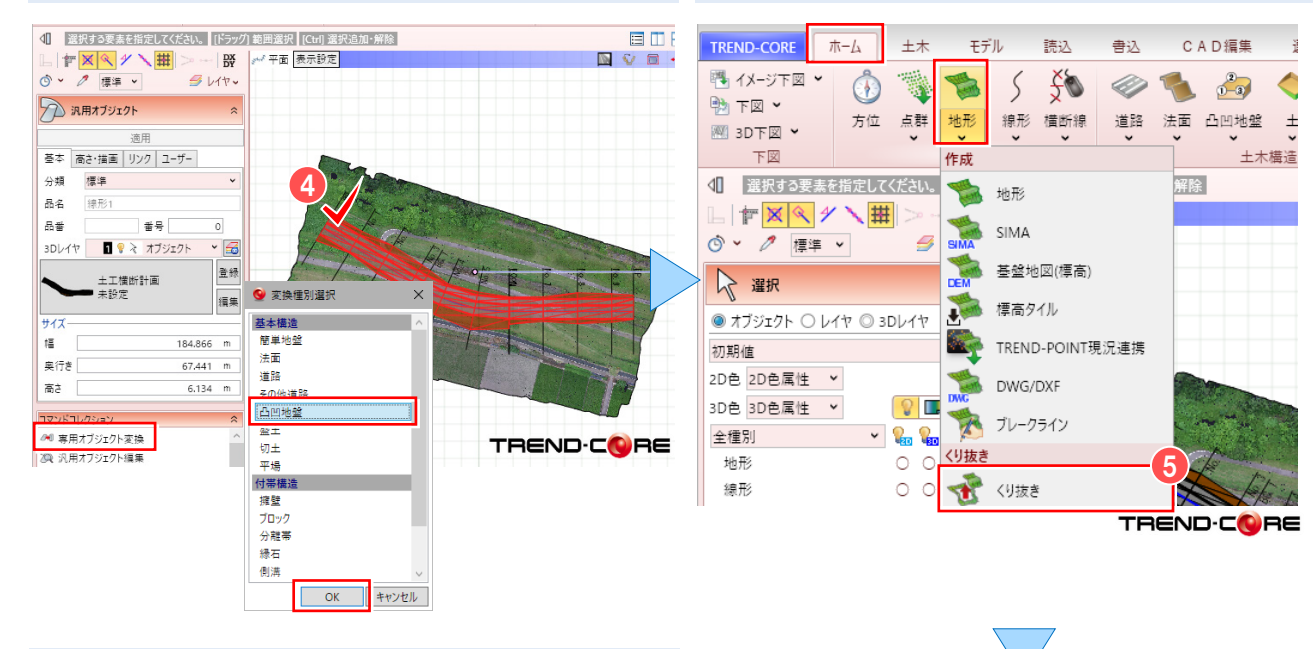

⑥ 設計データに合わせて、地形がくり抜かれます。

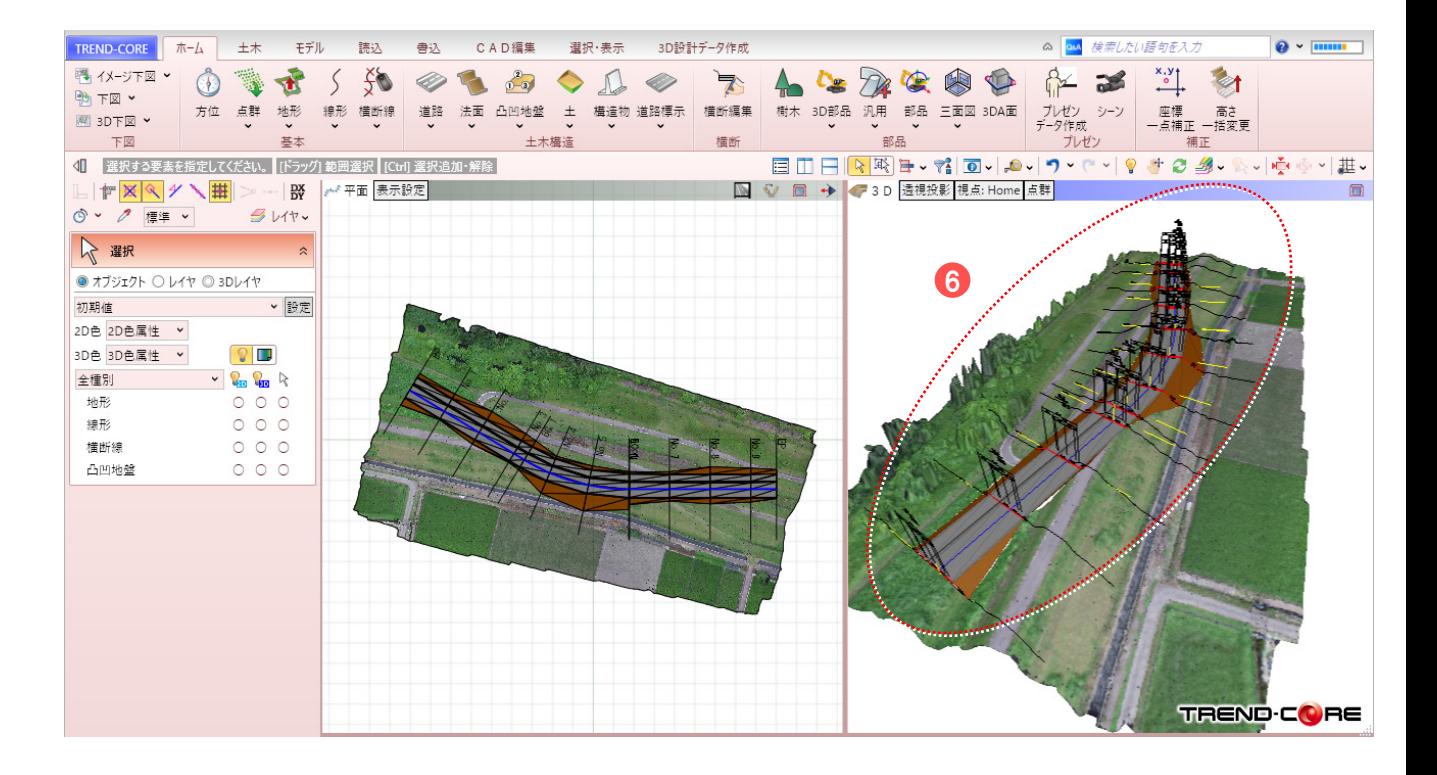

#### $\mathbf{Q}$ Memo

### **■地形のくり抜きについて**

地形のくり抜きは、道路、法面、側溝や擁壁などの構造物、または、専用オブジェクトに変換された汎用オブジェクトと、現況地形との 平面上の重なり部分をくり抜きます。

そのため、3Dモデルは土工データから汎用オブジェクトに変換後、専用オブジェクトに変換することで、くり抜くことが可能になります。

使用データ: 基盤地図地形.XPT 連携用地図.zip

# **2-2. CIMファイル連携 現況地形と基盤地図データの読み込み**

TREND-POINTの現況地形をTREND-COREに読み込み、基盤地図を重ねる方法についてご説明します。 基盤地図を取り込むことで、現況や街並みを容易に再現することができます。

① 【TREND-POINT】を起動し、現況地形を開いて[ファイル] タブの[現況書込み]をクリックし、連携ファイルを保存します。

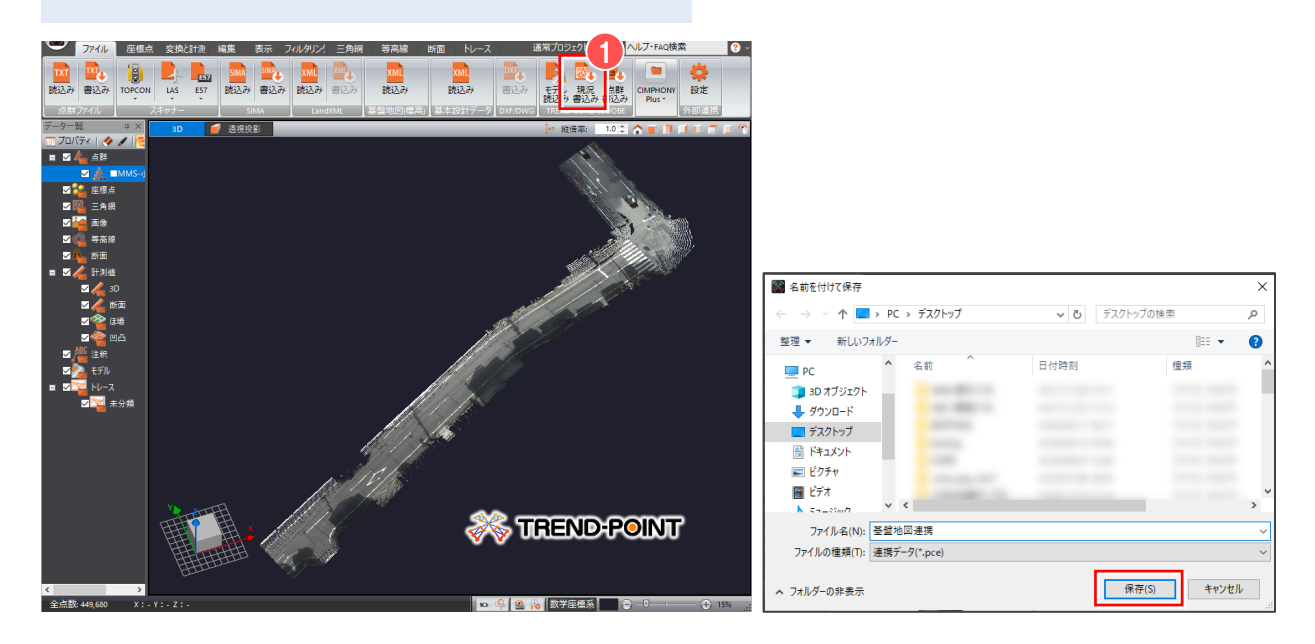

② 【TREND-CORE】を起動し、[読込]タブの[TREND-POINT現況連携]をクリックして連携ファイルを読み込みます。

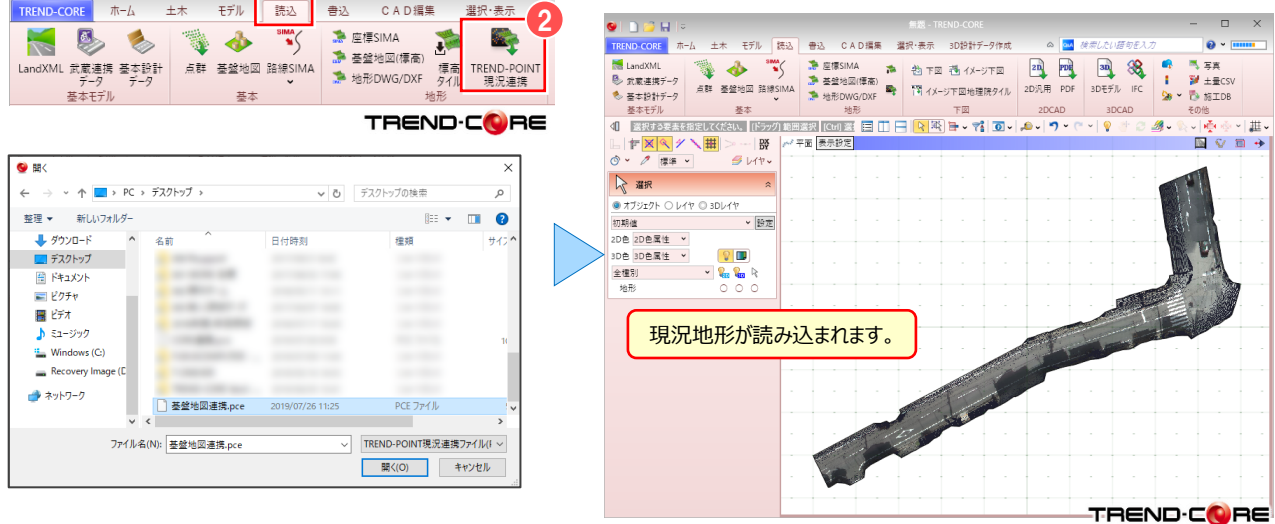

- ③[読込]タブより、[基盤地図]をクリックします。
- ファイルを選択し、[開く]をクリックします。
- 「座標系」を選択し[OK]をクリックします。

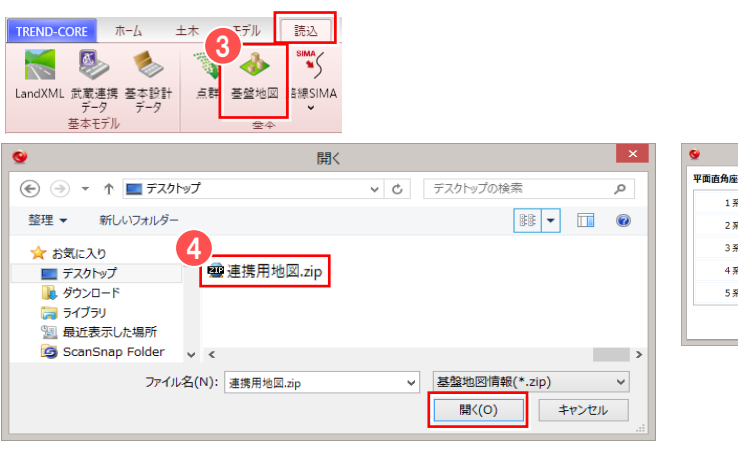

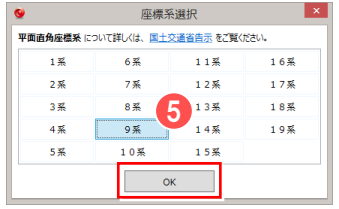

 読み込み範囲を対角に2点クリックし、[OK]をクリックします。 基盤地図が配置されます。

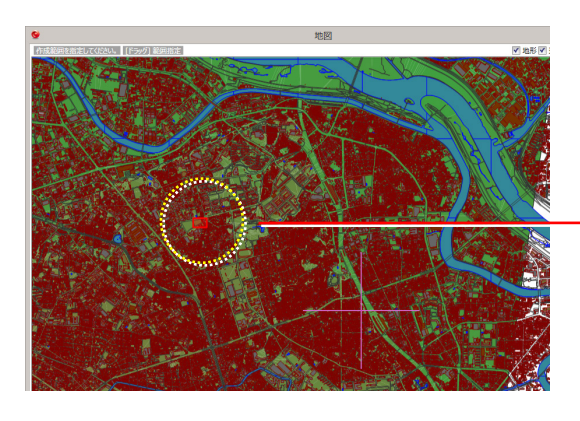

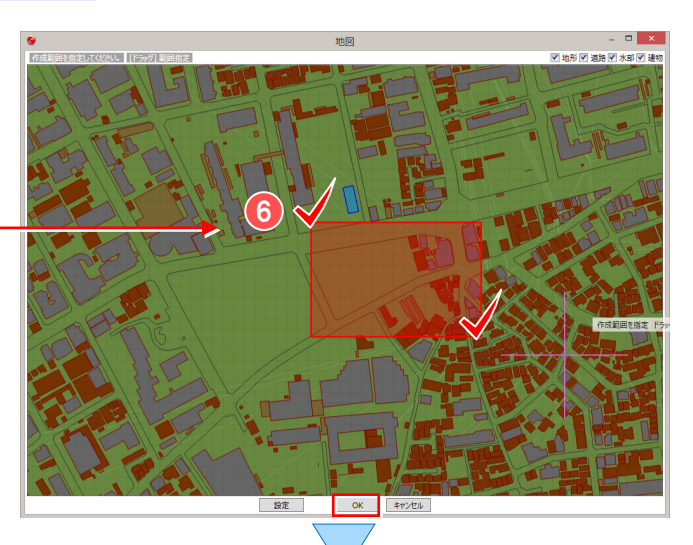

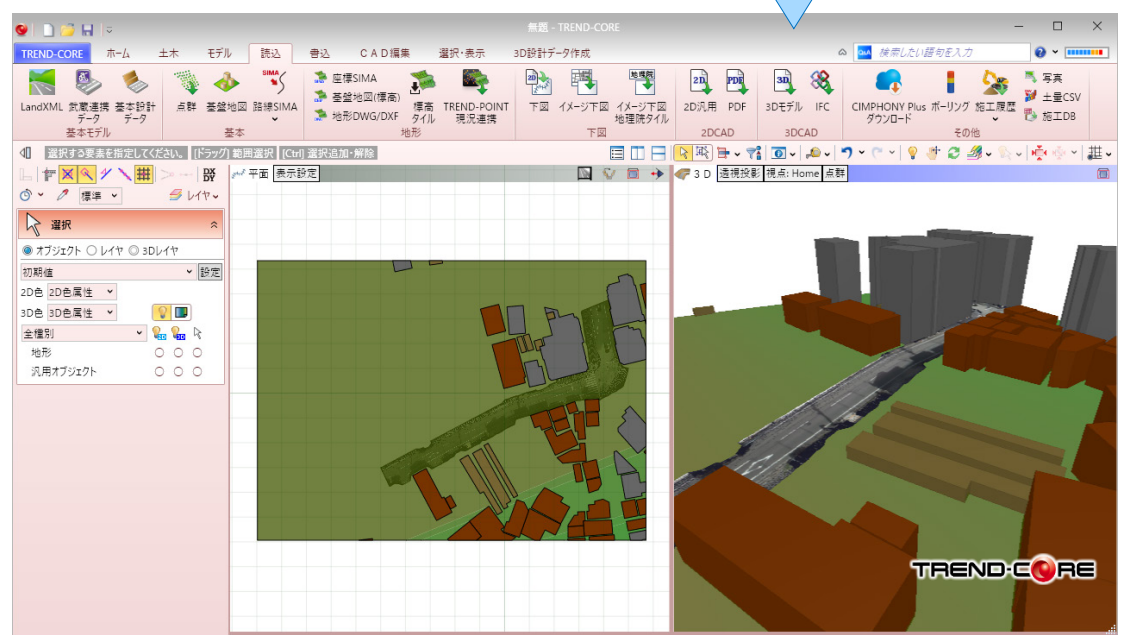

使用データ: 現況地形.XPT 3D設計モデル.ifc

# **2-3. CIMファイル連携 現況地形とIFCデータの読み込み**

TREND-POINTの現況地形をTREND-COREで読み込み、IFC構造物モデルを配置する 方法をご説明します。

① 【TREND-POINT】を起動し、[ファイル] タブの [現況書込み] をクリックし、連携ファイルを保存します。その後、【TREND-POINT】は 終了します。

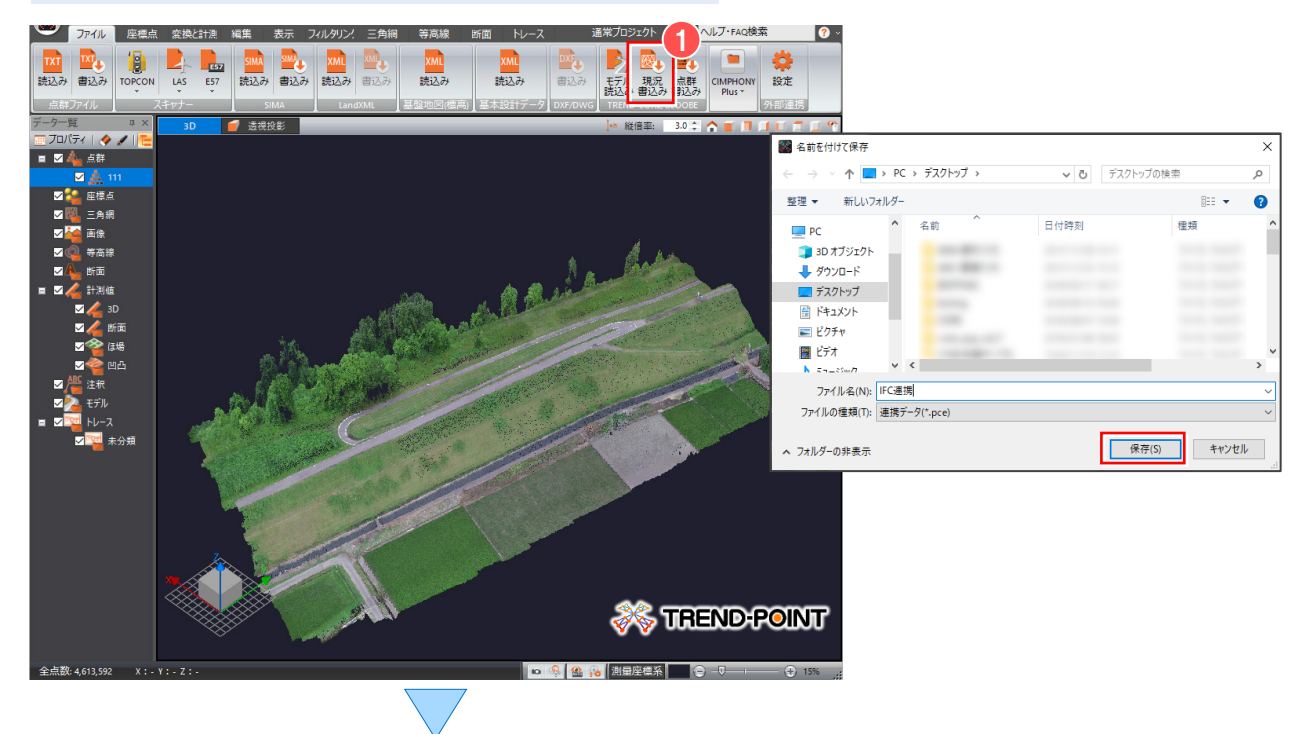

#### ② 【TREND-CORE】を起動し、[読込]タブの[TREND-POINT現況連携]をクリックし、連携ファイルを読み込みます。

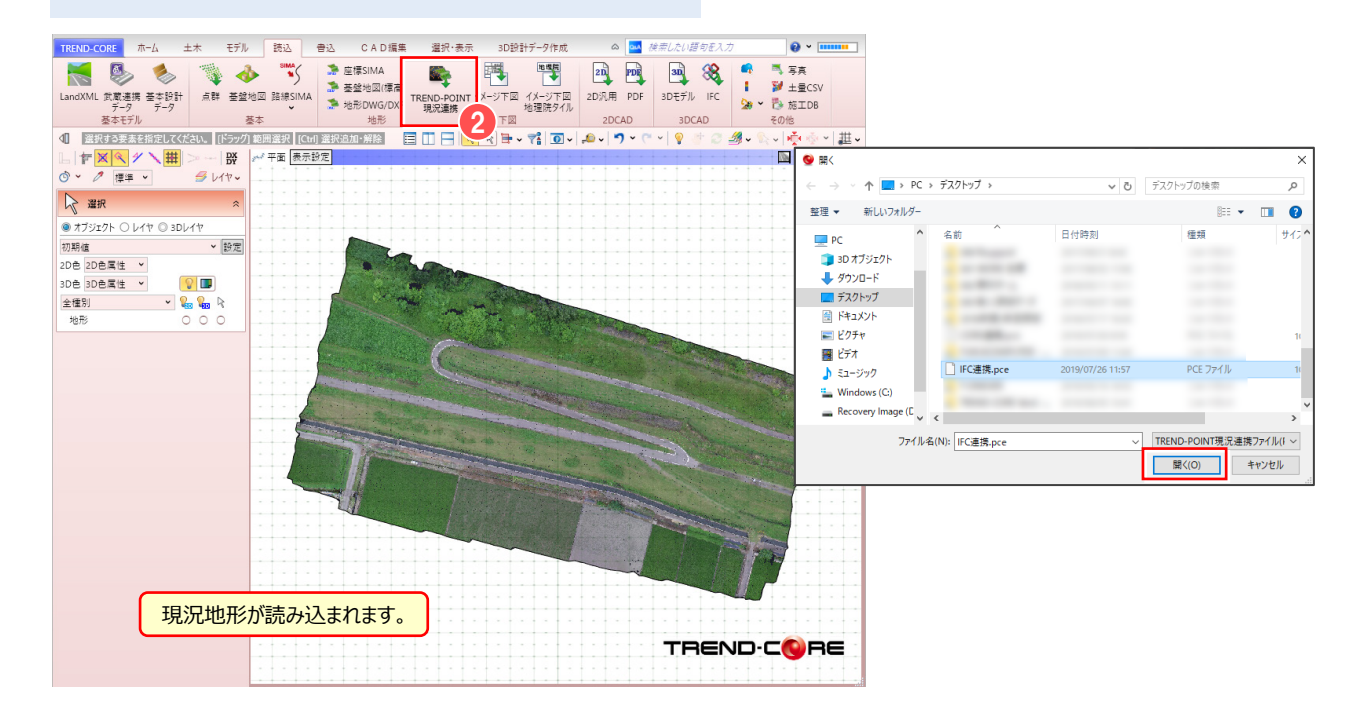

*11*

3 [読込] タブより、 [IFC] をクリックし、配置設定は [OK] を クリックします。 IFCファイルを選択し [開く] をクリックします。

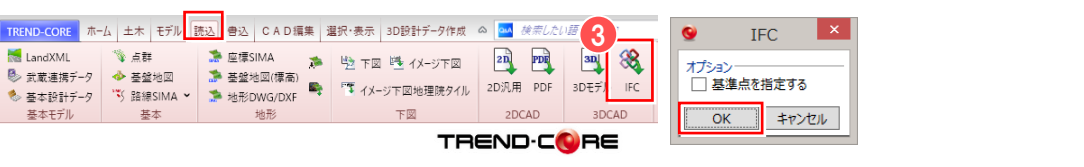

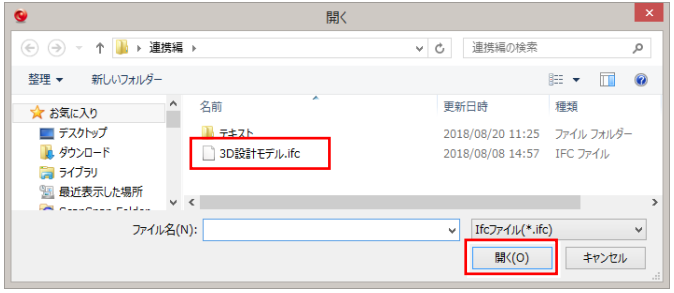

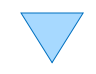

④ 現況地形にIFCモデルを配置します。 ※地形のくり抜き方法は、P6~8ページをご確認ください。

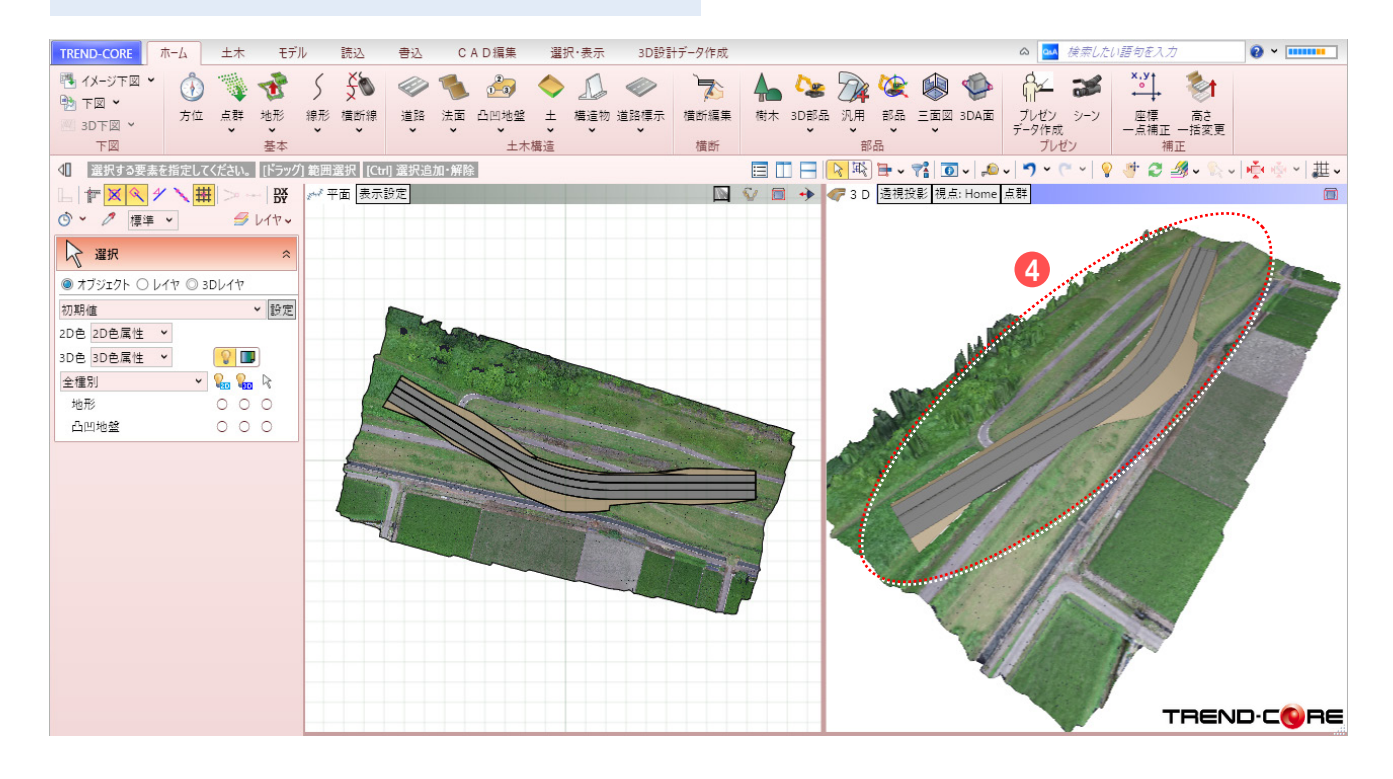

# **W** Memo

### **■IFCファイルについて**

IFC (Industry Foundation Classes) とは、buildingSMART Internationalが策定した、国際標準として承認されている3次元 モデルデータ形式です。当初、建築分野でのデータ交換を対象にしていましたが、2013年以降、土木分野を対象にした検討が進められ、 平成29年度からのCIM活用業務及びCIM活用工事では、構造物モデルのデータ交換形式として(オリジナルファイルに加え)IFCを採用 しています。TREND-COREでは、読み込み・書き込みに対応しています。

# **2-4. 3Dシミュレーション**

TREND-CORE上に重機などの3D部品を配置し、可動範囲を表示した計画モデルをTREND-POINTの現況地形に連携 する方法についてご説明します。現況地形に計画モデルを連携させることで、既設構造物等との干渉確認や計測が可能にな り、打ち合わせ時に完成イメージを共有することができます。

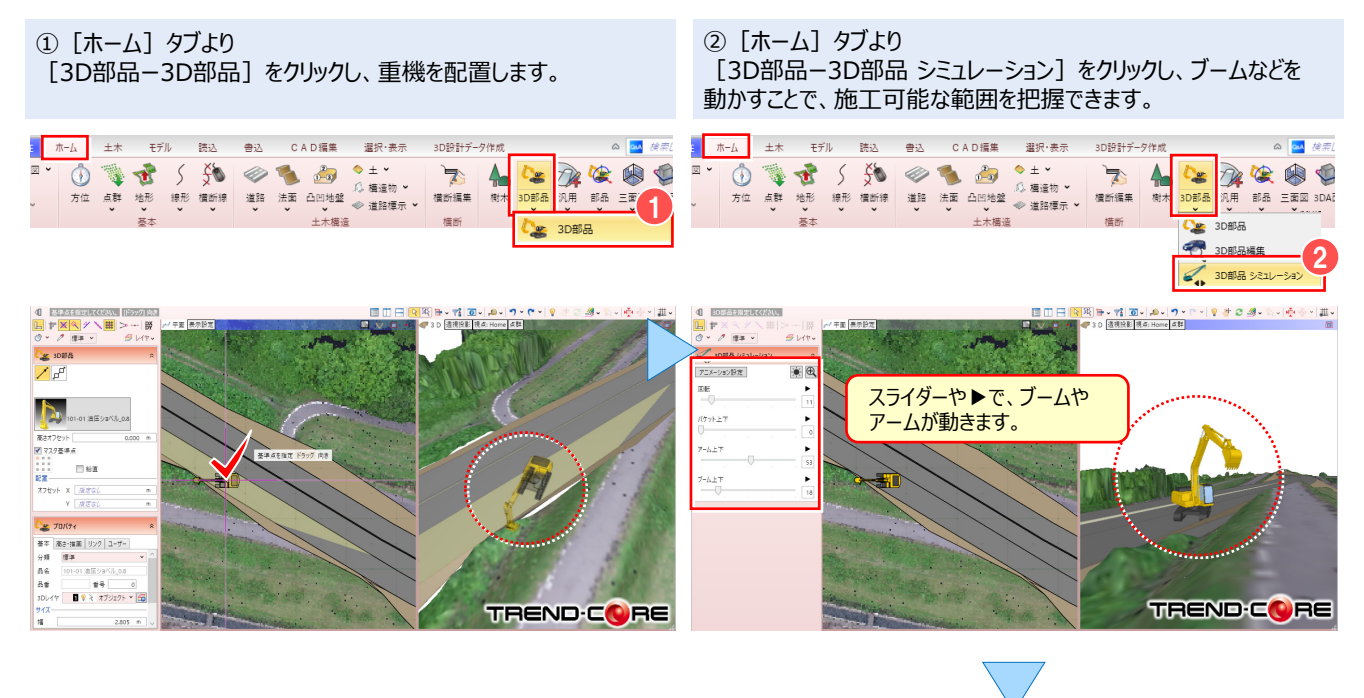

③ [ホーム]タブより [3D部品ー3D部品 範囲表示]をクリックし、重機の可動範囲を 設定します。

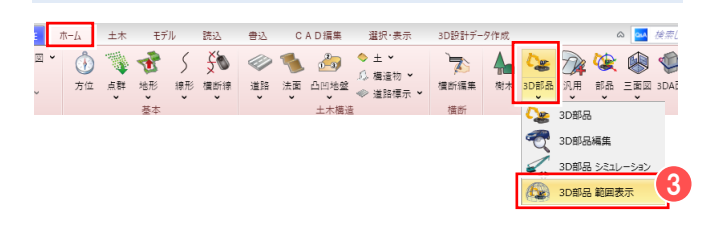

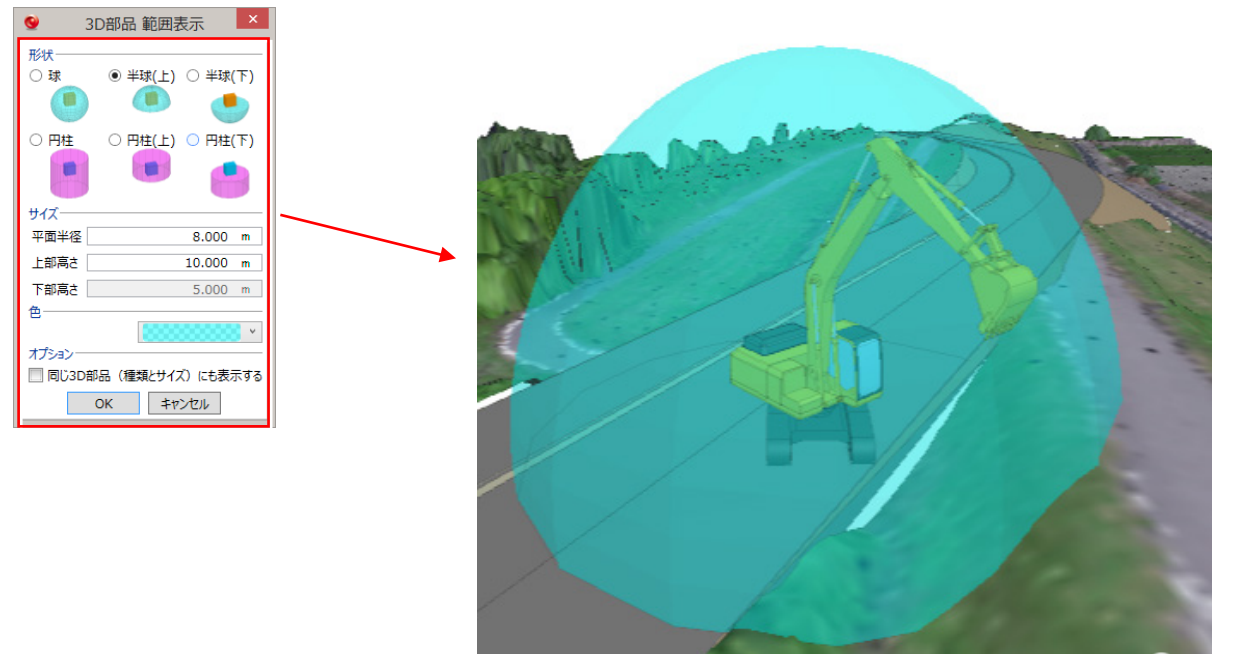

**TRENDECORE** 

④[書込]タブの[TREND-POINTモデル連携]をクリックし、 連携ファイルを保存します。

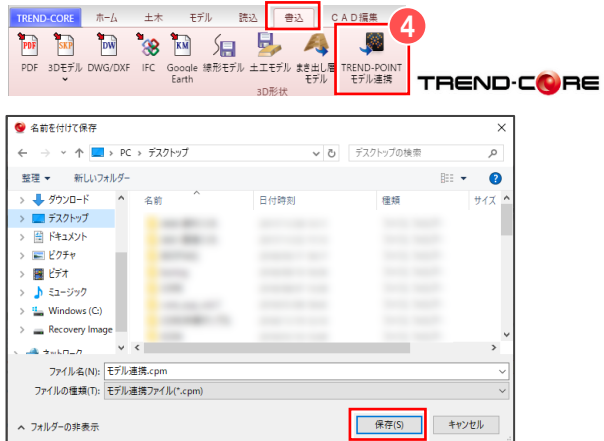

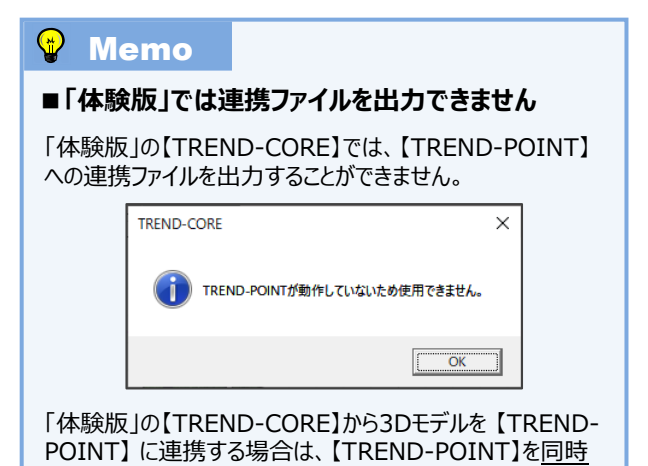

起動して、 P.5の④の手順で3Dモデルを連携してください。

⑤【TREND-POINT】より、[ファイル]タブの[モデル読込み]を クリックし、連携ファイルを読み込みます。

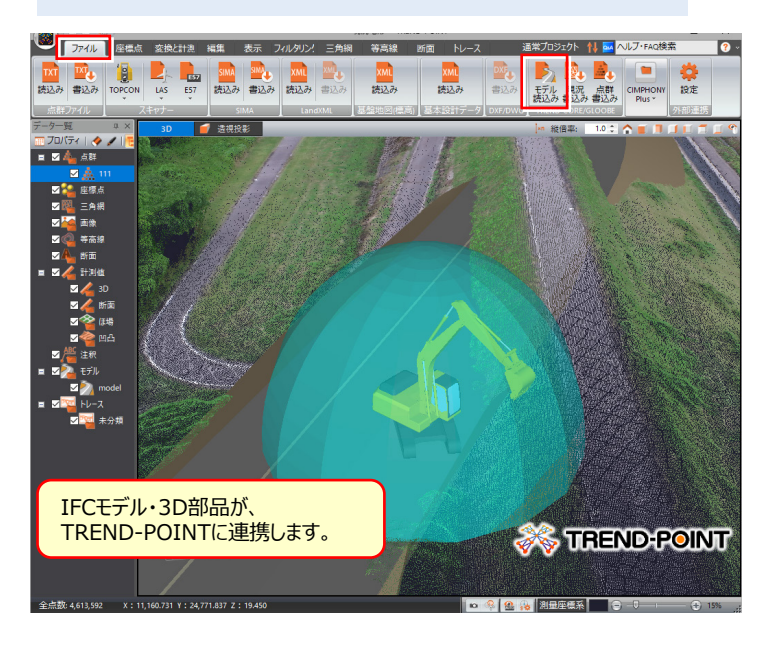

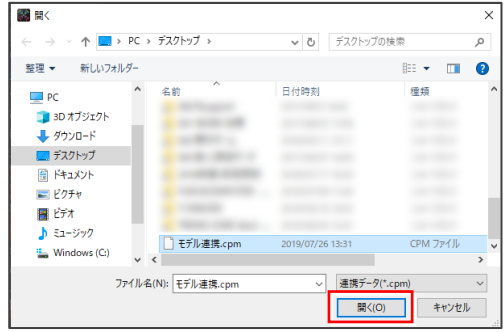

# **Memo**

### ■ 3Dモデルの輪郭線表示について

連携した3Dモデルが確認し難い場合には、 [TREND-POINT] ボタンより [アプリケーションの設定ー表示設定] をクリックし、 「モデルの輪郭線を表示する」のチェックをオンにして輪郭線を表示します。

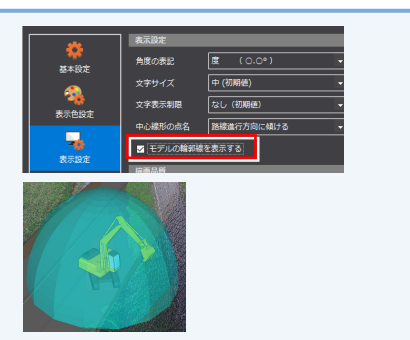